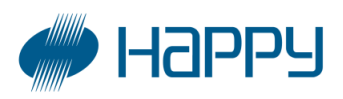

# **Main Program upgrade method**

Note: There are 2 methods to upgrade the latest Main Program.

Please check main program version of the machine and select correct method from below when upgrading.

**A. In case if the current main program version is Before A1.20**

**B. In case if the current main program version is After A1.21**

### **Method A.Current main program version is Before A1.20**

Please proceed following steps (① thru ⑨) to update the program.

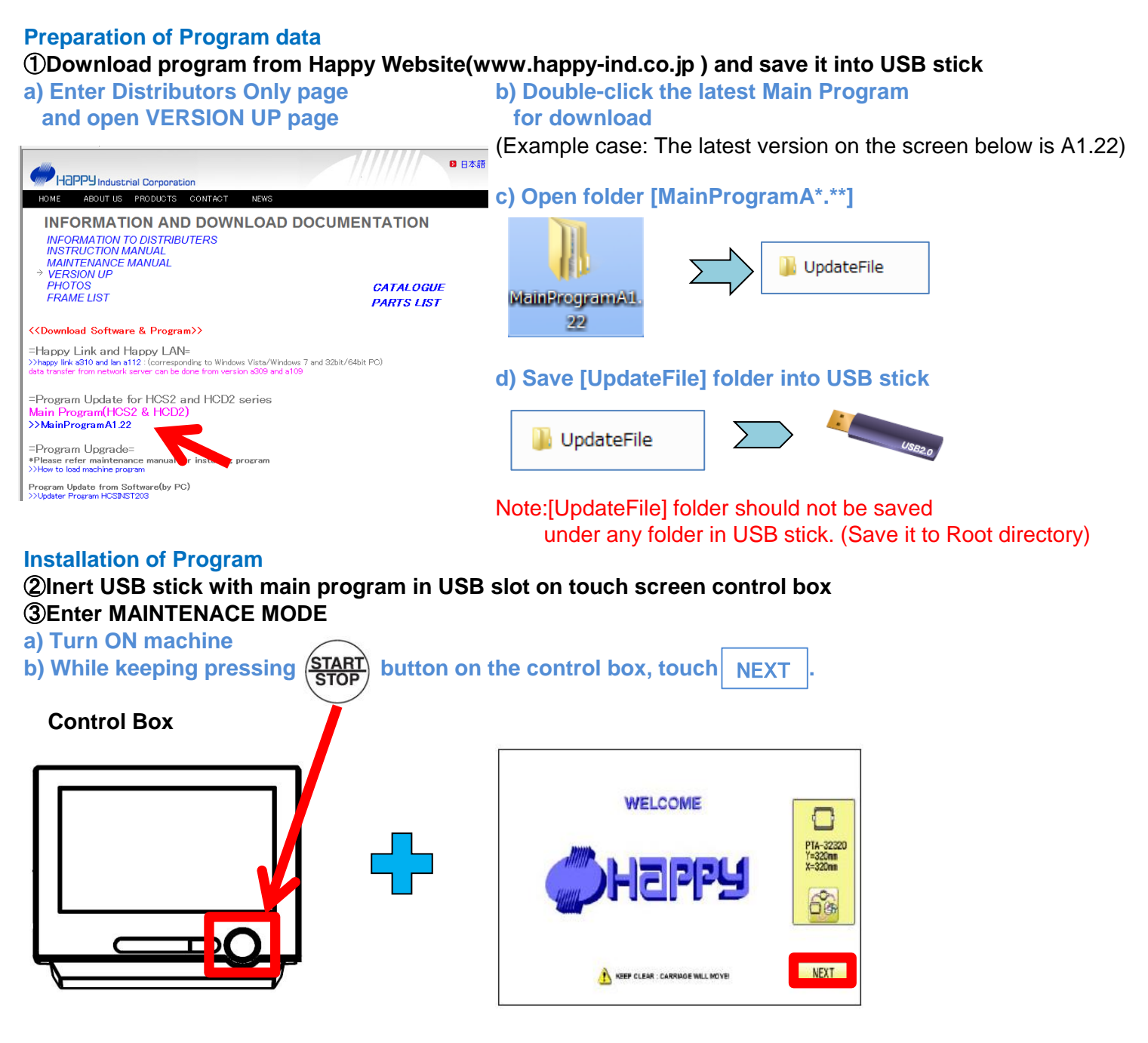

### ④**Select Main Program Update** ⑤**Touch "Program", and then touch "ENTER".**

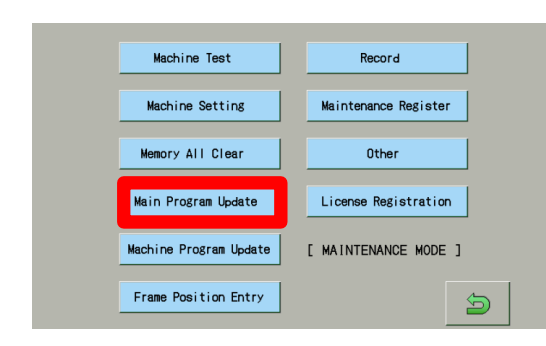

## **Updating is started and machine is automatically rebooted after updating is complete.** [ MAINTENANCE ] / [ Main Program Update ] Don't remove USB memory !

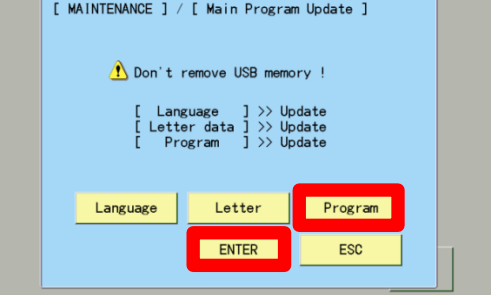

### ⑥**Touch NEXT after machine is rebooted.**

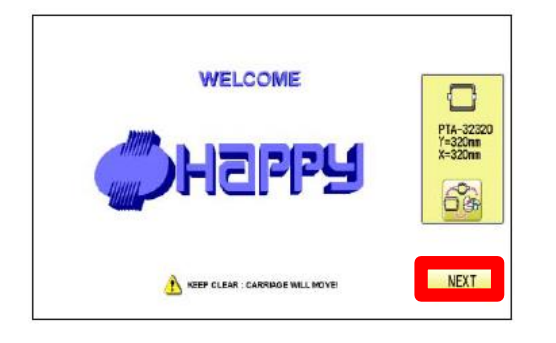

### ⑦**Enter version from** [**MENU]-[OTHER]-[Version].**

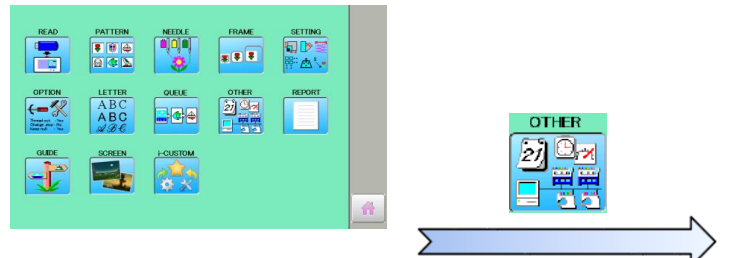

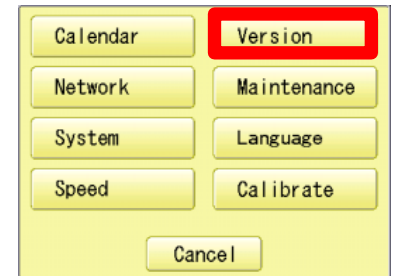

 **Updating starts and after updating is complete, Enter version from The machine is automatically rebooted.** [**NEXT]-**[**MENU]-[OTHER]-[Version].**

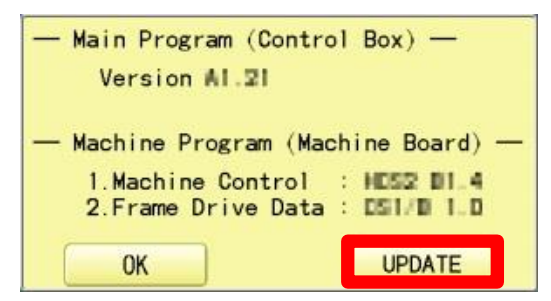

⑧**Touch "UPDATE"** ⑨**Check program version.**

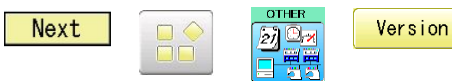

**Check & Confirm main program version is updated to the latest.**

### **Method B.Current main program version is After A1.21**

Please do the following steps  $(1)$  thru  $(6)$ ) when program is updated

### **Preparation of Program data** ①**Download program from Happy Website(www.happy-ind.co.jp ) and save it into USB stick. a) Enter Distributors Only page b) Double-click the latest Main Program and open VERSION UP page for download** (Example case: The latest version on the screen below is A1.22) ■ 日本語 Happy Industrial Corporatio **c) Open folder [MainProgramA\*.\*\*]** HOME ABOUT US PRODUCTS CONTACT NEWS **INFORMATION AND DOWNLOAD DOCUMENTATION** INTOKAMENTON DISTRIBUTERS<br>
INSTRUCTION MANUAL<br>
MAINTENANCE MANUAL<br>
VERSION UP<br>
VERSION UP<br>
FRAME LIST<br>
FRAME LIST UpdateFile **CATALOGUE** MainProgramA1. **PARTS LIST**  $22$ <<Download Software & Program>> Happy Link and Happy LAN= ng to Windows Vista/Windows 7 and 32bit/64bit PC).<br>In from version a309 and a109 **d) Save [UpdateFile] folder into USB stick**  $=$  Program Undate for HCS2 and HCD2 series >>MainProgramA1.22 UpdateFile =Program Upgrade= ..<br>e refer maintenance m<br>to load machine program Program Update from Software(by PC)<br>>>Undater Program HCSINST203 Note:[UpdateFile] folder should not be saved under any folder in USB stick. (Save it to Root directory) **Installation of Program**

②**Inert USB stick with main program in USB slot on touch screen control box.**

③Turn ON power switch and tou**|NEXT |on the following screen.** 

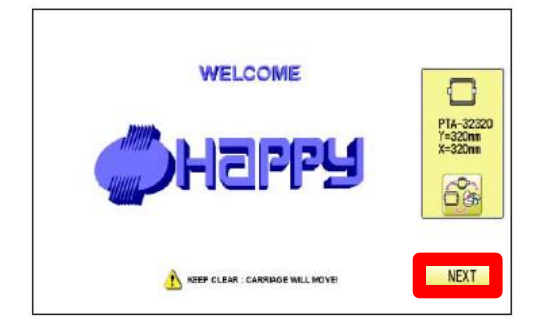

### ④**Enter version from** [**MENU]-[OTHER]-[Version].**

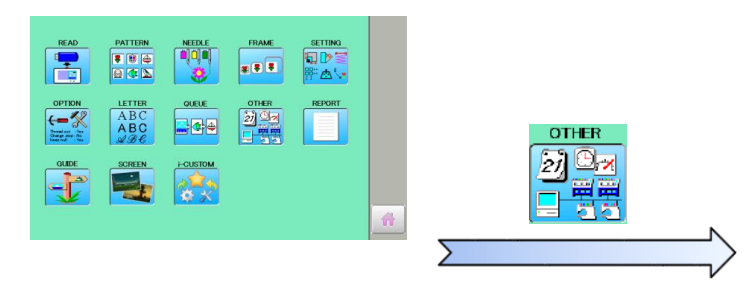

 **Updating starts and after updating is complete, Enter version from The machine is automatically rebooted.** [**NEXT]-**[**MENU]-[OTHER]-[Version].**

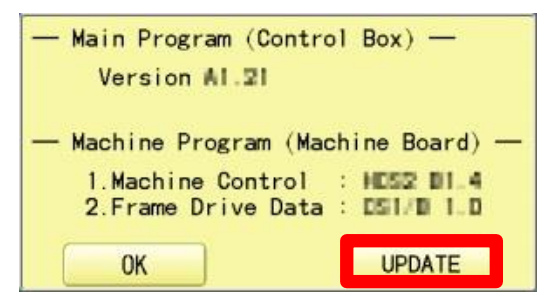

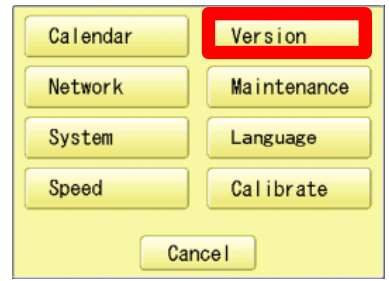

# ⑤**Touch "UPDATE"** ⑥**Check program version.**

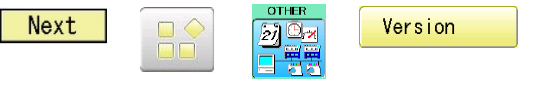

**Check & Confirm main program version is updated to the latest.**